# *COMPUTHERM E230*

# програмируем дигитален Wi-Fi термостат за електрически отоплителни системи

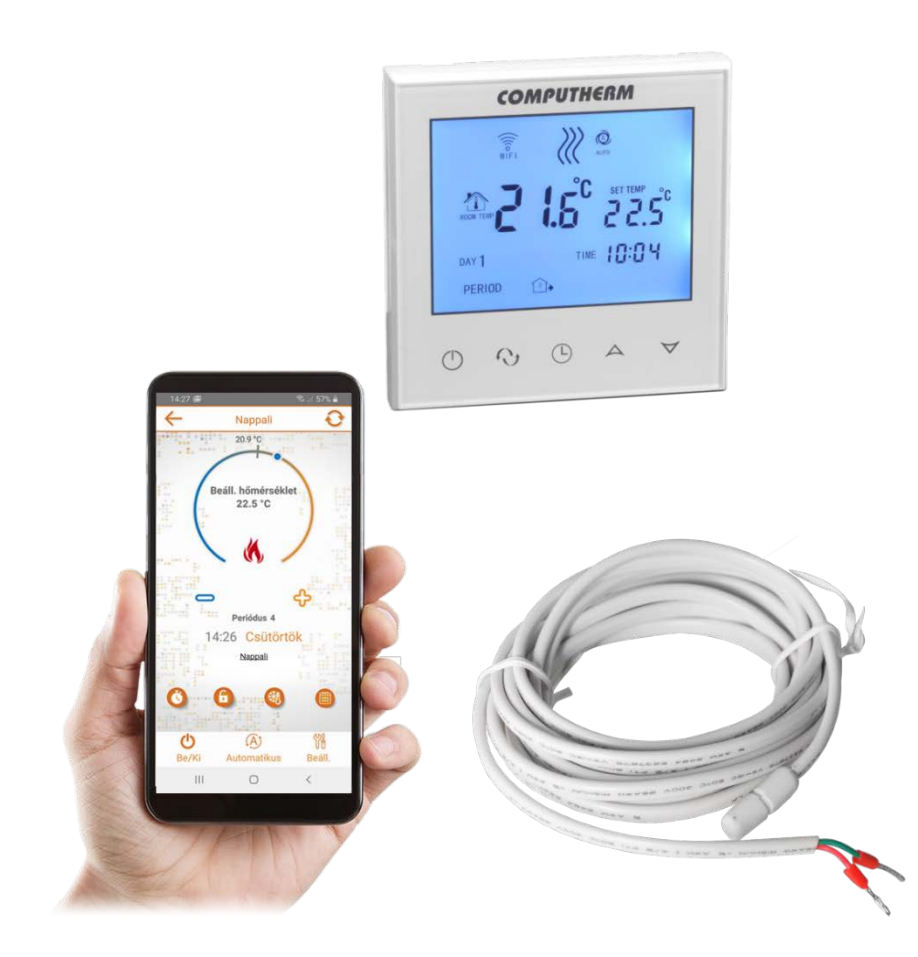

*Инструкция за употреба*

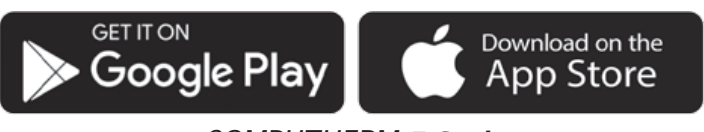

*COMPUTHERM E Series*

# Съдържание

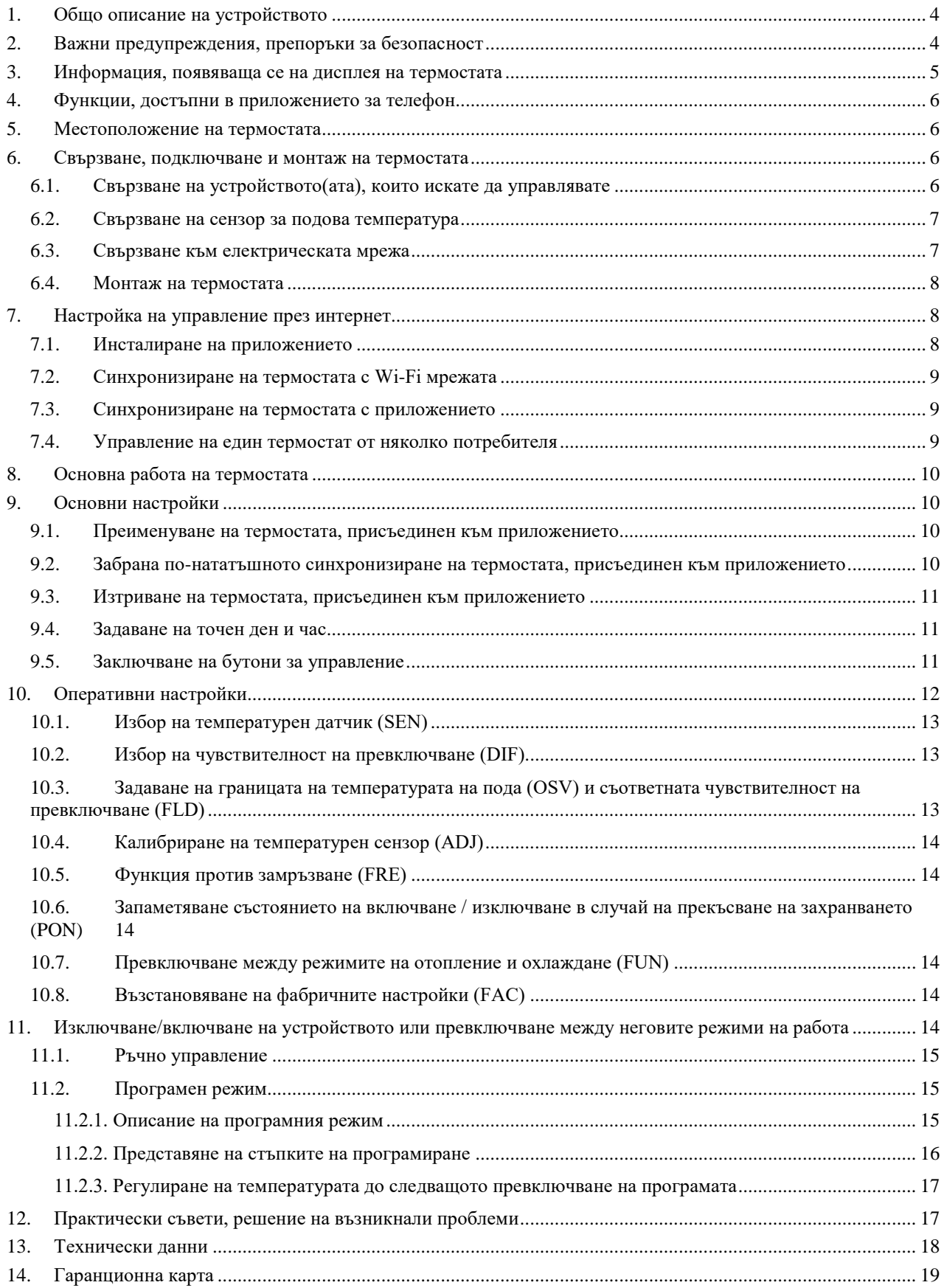

# <span id="page-3-0"></span>**1. Общо описание на устройството**

Wi-Fi термостатът **COMPUTHERM E230** е устройство, което може да се управлява през интернет от смартфон или таблет и се препоръчва предимно за управление на подови и електрически отоплителни системи. Благодарение на своя конструкция, той може лесно да бъде свързан към всяко електрическо устройство, работещо с 230 V. Когато изходът е включен, появява се 230 V AC мрежово напрежение на него.

Устройството може лесно да се управлява чрез интернет и интерфейса за управление с тъч бутони, а работното му състояние може да се проверява непрекъснато. Устройството предлага и възможност за автоматично управление на база температура и време. Няколко термостата, дори инсталирани на различни места, могат да бъдат регистрирани и управлявани в един и същи потребителски акаунт.

С помощта на термостата отоплението/охлаждането на вашия апартамент, къща или вила може да се контролира по всяко време и от всяко място. Продуктът е особено идеален, ако не използвате апартамента или къщата си по предварително определен график, ако напускате дома си за неопределен период от време през отоплителния сезон или ако искате да използвате ваканционния си дом и през отоплителния сезон. Термостатът е особено подходящ за управление на подово отопление и електрически отоплителни системи, благодарение на високия си капацитет на натоварване и сензора за свързване към подово отопление.

# <span id="page-3-1"></span>**2. Важни предупреждения, препоръки за безопасност**

- Преди да пуснете устройството в употреба, внимателно проучете инструкциите за експлоатация на устройството и се уверете, че следвате инструкциите точно.
- Термостатът е проектиран за бизнес или домакинска (не промишлена) употреба и може да се използва за управление на всяко електрическо устройство (чиято мощност не надвишава 3,68 kW), като се вземе предвид максималното изходно натоварване на термостата (сила на подключвания ток: 16 A [4 A индуктивен товар]) .
- Преди да пуснете устройството в употреба, проверете дали Wi-Fi мрежата е надеждно достъпна на предвиденото място за използване на термостатите.
- Това устройство е предназначено за употреба на закрито. Не използвайте в мокра, химически агресивна или прашна среда.
- Това устройство е термостат, който може да се управлява чрез безжична Wi-Fi мрежа. За да избегнете смущения в сигнала, дръжте го далеч от електрическо оборудване, което може да попречи на безжичната комуникация.
- Производителят не носи отговорност за преки или непреки щети или загуба на доходи, които могат да възникнат по време на използването на устройството.
- Устройството не работи без захранване, но термостатът може да запомни настройките. При евентуално прекъсване на електрозахранването (спиране на тока), след възстановяване на захранването, той може да продължи да работи без външна намеса, ако тази опция е избрана в настройките (вижте глава 10). Ако възнамерявате да използвате устройството в среда, където има чести прекъсвания на захранването, препоръчваме ви редовно да проверявате правилната работа на термостата от съображения за безопасност.
- **Преди да започнете същинското управление на уреда, свързан към термостата, уверете се, че уреда работи перфектно и може да работи надеждно, дори когато се управлява от термостата.**

• Приложението за телефон е в процес на непрекъснато развитие и актуализиране. За да работи правилно, проверявайте редовно дали има налична актуализация на мобилното приложение и се уверете, че винаги използвате най-новата версия! Поради непрекъснатите актуализации е възможно някои функции на приложението да функционират и да изглеждат малко по-различно от описаните в това ръководство за потребителя.

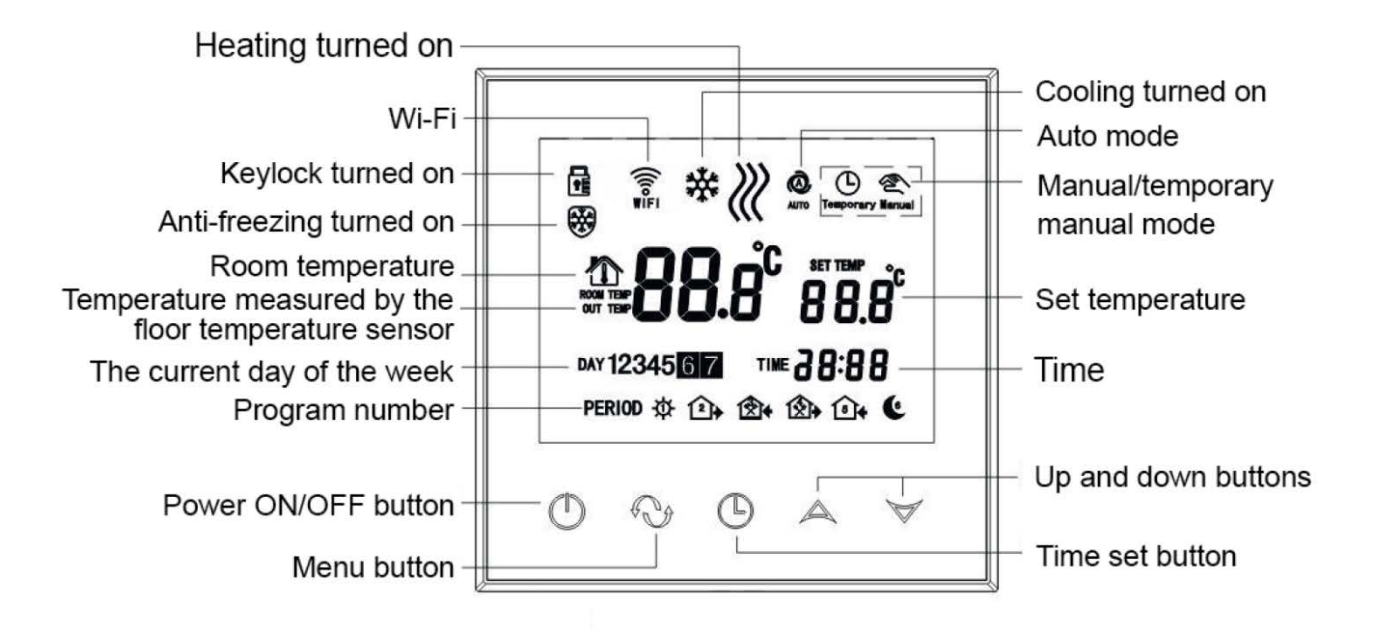

## <span id="page-4-0"></span>**3. Информация, появяваща се на дисплея на термостата**

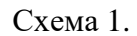

Отоплението е включено Охлаждането е включено Индикатор за Wi-Fi връзка Режим програмиране е вкл. Отключване на бутони Ръчен режим Функцията против замръзване е активирана Стайна температура Настроена температура Температура, измерена от сензора за подово Ден от седмицата Време/час Актуална програма Бутон стрелки Бутон за вкл/изкл. Меню Настройка на часа

# <span id="page-5-0"></span>**4. Функции, достъпни в приложението за телефон**

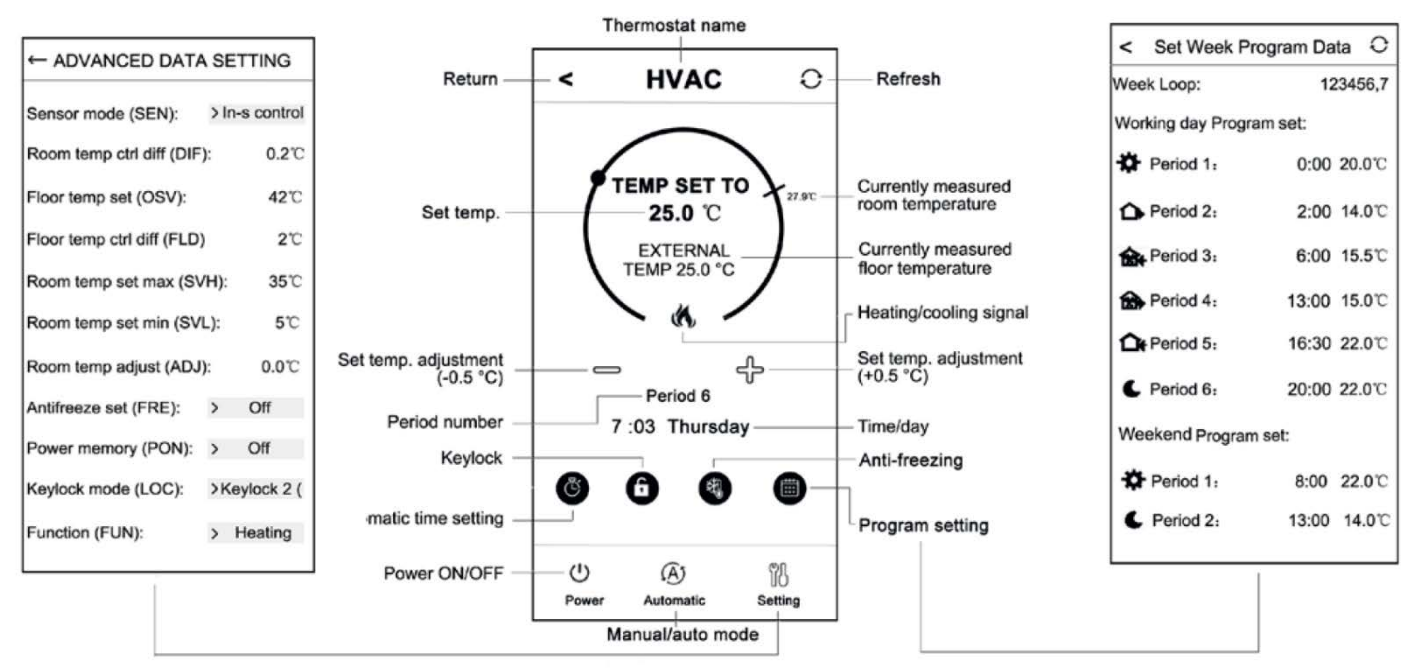

Схема 2.

## <span id="page-5-1"></span>**5. Местоположение на термостата**

Препоръчително е да поставите термостата в помещение, използвано за редовен или дългосрочен престой, така че да е обърнат към посоката на естественото движение на въздуха в помещението, но да не е изложен на течение или прекомерна топлина (напр. слънчева светлина, хладилник, комин и т.н.). Оптималното му разположение е на височина 0,75 - 1,5 м от нивото на пода.

Формата на продукта позволява лесното му монтиране в 65 mm-рова електрическа розетка / конзола, вградена в стената (Схема 5).

**ВАЖНО ПРЕДУПРЕЖДЕНИЕ!** Ако радиаторните вентили във Вашия апартамент са с термостатични глави, тогава в помещението, където искате да поставите стайния термостат, настройте термостатичната глава на максимална температура или я демонтирайте. В противен случай термостатичната глава може да попречи на контрола на температурата в апартамента.

#### <span id="page-5-2"></span>**6. Свързване, подключване и монтаж на термостата**

**ВНИМАНИЕ!** Уверете се, че термостатът **COMPUTHERM E230** и управляваното устройство са изключени, без напрежение по време на монтажа! Термостатът трябва да бъде инсталиран/пуснат в експлоатация от компетентно лице! Ако нямате необходимите знания и квалификация, обърнете се към оторизиран сервиз!

**ВНИМАНИЕ!** Модифицирането на устройството включва риск от токов удар или неизправност!

#### <span id="page-5-3"></span>**6.1. Свързване на устройството(ата), които искате да управлявате**

Отоплителните или охладителните уреди, които искате да управлявате, трябва да бъдат свързани към клемите на гърба на термостата. Термостатът има превключващ изход за мрежово напрежение 230 V, чиито точки на свързване могат да бъдат намерени на етикетите

Изход L (1) и N (2) на клемния блок. Нулевите (N) и фазовите (L) проводници на мрежовия кабел на отоплителното или охладителното устройство, което ще се управлява, трябва да бъдат свързани към тях (сх. 3).

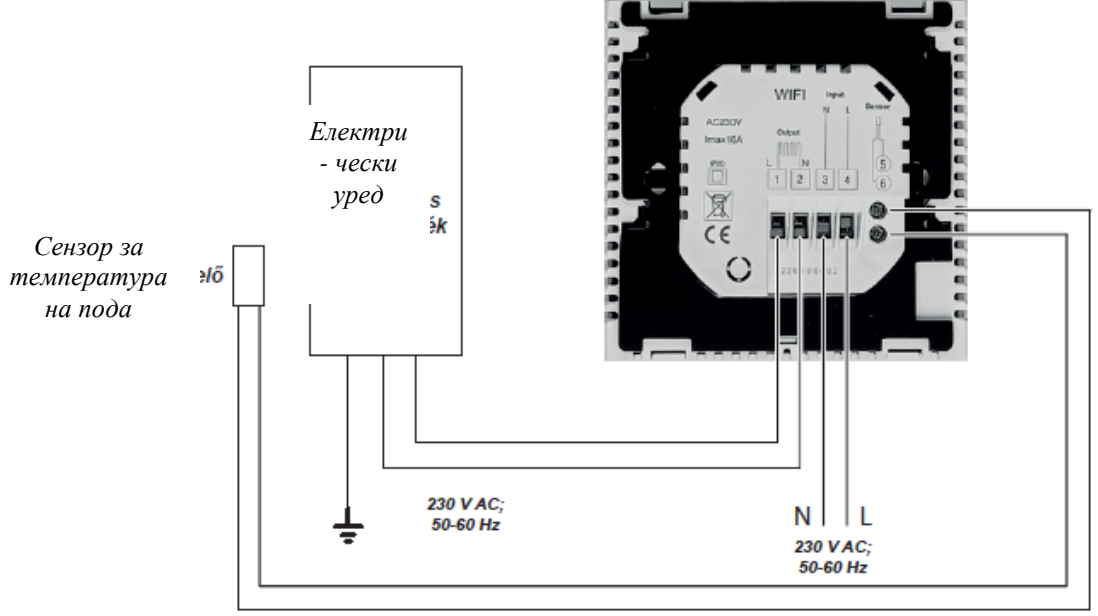

Схема 3.

#### <span id="page-6-0"></span>**6.2. Свързване на сензор за подова температура**

В комплекта на термостата има и един сензор за температурата в пода. Ако искате да използвате сензора за температурата в пода по време на работа вместо или в допълнение към температурен сензор, вграден в термостата, свържете го към точките за свързване, означени с "**SENSOR" (5-6)** на клемния блок на гърба на термостата.

С помощта на сензора за температурата в пода, от една страна, е възможно да се контролира/т изходът(ите) въз основа на температурата, измерена от този температурен сензор. От друга страна може да се използва за задаване на максимална температура, при достигане на която термостатът изключва изходите. Тази функция може да бъде особено полезна за подово и електрическо отопление от съображения за безопасност. Ако искате да го използвате за отчитане на температурата в пода, препоръчително е да поставите сензора в пода в къса медна тръба, така че да може лесно да се смени в случай на неизправност.

Ако сте избрали сензора за температурата в пода, свързан към вашия термостат и сензора на термостата по такъв начин, че основният сензор е вграденият температурен сензор, а сензорът за температурата в пода се използва като сензор за безопасност (**02 / Вграден сензор и сензор за температурата в пода** ) (вижте **подраздел 10.1**), тогава температурата, измерена от сензора за температурата в пода може да се провери в приложението на мястото, показано на **Схема 2**. Можете да видите тази температура на термостата, като докоснете едновременно иконите  $\Theta$  и  $\Phi$ . Тогава температурата на пода ще се появи на дисплея на термостата вместо стайната температура. Показаната на термостата температура ще се смени на стайна температура приблизително 10 секунди след последното докосване на бутон на термостата.

#### <span id="page-6-1"></span>**6.3. Свързване към електрическата мрежа**

Термостатът трябва да бъде свързан към електрическата мрежа 230 V с двужилен кабел. Захранването трябва да бъде свързано към маркираните с **Input N (3)** и **L(4)** точки на клемата на гърба на термостата (**Схема 3**). Трябва да се внимава за коректността на фазата по време на свързването, ако е важно управлявания уред да се управлява в правилната фаза. Няма нужда да свързвате заземяване, тъй като продуктът е снабден с двойна изолация. Ако е

необходимо да се заземи управлявания уред, тогава заземяването може да се осъществи независимо от термостата.

# <span id="page-7-0"></span>**6.4. Монтаж на термостата**

За да инсталирате термостата, отделете предния панел от задната част. За да направите това, плъзнете предния панел на термостата нагоре, докато плъзгате задната част на продукта надолу (**Схема 4)**. След това поставете задната страна на продукта в 65 мм електрическа розетка, монтирана в стената, след което я фиксирайте с винтове (**Схема 5)**. Накрая плъзнете предната част на продукта обратно в задната част.

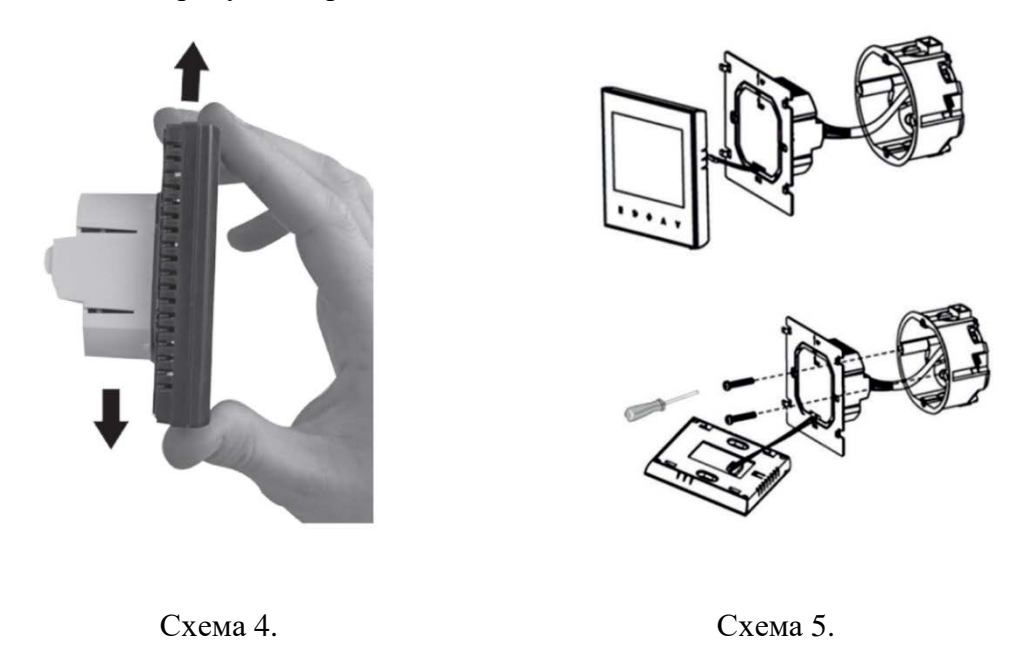

# <span id="page-7-1"></span>**7. Настройка на управление през интернет**

# <span id="page-7-2"></span>**7.1. Инсталиране на приложението**

Термостатът може да се управлява от смартфон или таблет с помощта на безплатното приложение **COMPUTHERM E Series.** Приложението **COMPUTHERM E Series** може да бъде изтеглено за операционни системи iOS и Android. Приложенията могат да бъдат достъпни чрез следната връзка или **QR код**:

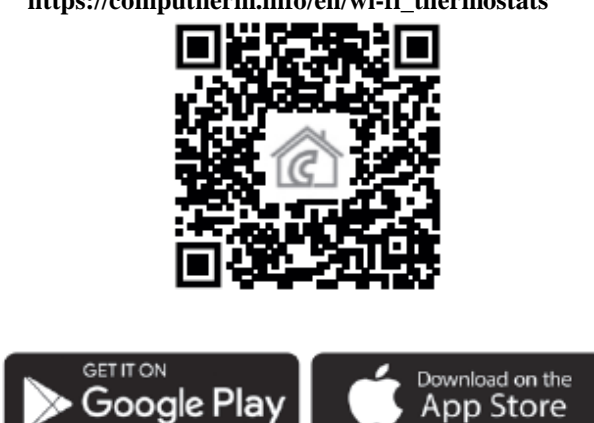

**ВНИМАНИЕ!** Освен на унгарски, приложението е достъпно и във версии на английски и румънски и автоматично се показва на езика, съответстващ на настройките по подразбиране

#### **[https://computherm.info/en/wi-fi\\_thermostats](https://computherm.info/en/wi-fi_thermostats)**

на телефона (ако настройките по подразбиране са различни от тези три езика, се показва на английски).

# <span id="page-8-0"></span>**7.2. Синхронизиране на термостата с Wi-Fi мрежата**

За да може устройството да се управлява от разстояние, то трябва да бъде свързано към интернет чрез Wi-Fi мрежа. Вече конфигурираният **COMPUTHERM E230** може да работи и по предварително зададена програма, без да е необходима постоянна интернет връзка.

**ВНИМАНИЕ!** Термостатът може да бъде свързан само към **2,4 GHz** Wi-Fi мрежа.

Можете да извършите свързването, като изпълните следните стъпки:

- Включете Wi-Fi връзката на вашия телефон/таблет. Свържете се с **2,4 GHz** Wi-Fi мрежа, с която искате да използвате термостата.
- Включете функцията за местоположение (GPS данни за местоположение) на вашия телефон.
- Стартирайте приложението **COMPUTHERM E Series.**
- Позволете всички заявени достъпи до приложението, за да функционира правилно.
- Изключете термостата с натискане на бутона  $\mathbf{\dot{U}}$ .
- Докоснете и задръжте бутона А за прибл. за 10 секунди, докато символът WiFI на дисплея започне да мига бързо.
- В приложението докоснете иконата **"Configuration / Конфигурация"** в долния десен ъгъл.
- На страницата, която се появява, се показва името на Wi-Fi мрежата, която искате да използвате (ако това не се случи, проверете дали телефонът е свързан към дадената Wi-Fi мрежа, дали сте дали на приложението на телефона всички необходимите разрешения и дали данните за GPS местоположението са включени на телефона). Въведете паролата на вашата мрежа, след което докоснете иконата "CONNECT / **Свързване"**.
- Установяването на връзка между термостата и Wi-Fi мрежата е успешно, ако

**СИМВОЛЪТ НА ДИСПЛЕЯ НА ТЕРМОСТАТА ЗАПОЧНЕ ДА СВЕТИ НЕПРЕКЪСНАТО.** 

# <span id="page-8-1"></span>**7.3. Синхронизиране на термостата с приложението**

- Като докоснете иконата **"Search / Търсене"** в приложението, можете да търсите термостати от серията **COMPUTHERM E**, свързани към дадената Wi-Fi мрежа (така че за това е необходимо термостатът също да е свързан към същата Wi-Fi мрежа като телефон).
- На страницата **"List of thermostats / Списък с термостати",** която се показва, можете да изберете кой термостат искате да присъедините към инсталираното приложение. С докосването на името на дадения термостат той се присъединява към приложението и оттам нататък става контролируем отвсякъде. След това всички зададени термостати се показват на началния екран на приложението, заедно с текущо измерената **(PV)** и зададената температура **(SV)**.

# <span id="page-8-2"></span>**7.4. Управление на един термостат от няколко потребителя**

Ако няколко потребители искат да управляват термостат, трябва да се изпълнят следните стъпки, за да се добавят допълнителни потребители, след като термостатът е инсталиран:

- Свържете вашия смартфон/таблет към Wi-Fi мрежата, към която е свързан термостат **COMPUTHERM E230**.
- Изтеглете и след това стартирайте приложението **COMPUTHERM E Series** на устройството, с което искате да управлявате термостата.
- Чрез докосване на иконата **"Search / Търсене"** в долния ляв ъгъл телефонът/таблетът търси термостати от серията **COMPUTHERM E,** свързани към дадената Wi-Fi мрежа.
- На страницата **"List of thermostats / Списък с термостати",** която се показва, можете да изберете кой термостат искате да присъедините към инсталираното приложение. С докосването на името на дадения термостат той се присъединява към приложението и оттам нататък става контролируем отвсякъде. След това всички зададени термостати се показват на началния екран на приложението, заедно с текущо измерената **(PV)** и зададената температура **(SV)**.

**ВНИМАНИЕ!** Ако не искате допълнителни потребители да могат да добавят термостата **COMPUTHERM E230** към своето телефонно приложение, можете да забраните това, както е описано в точка 9.2.

# <span id="page-9-0"></span>**8. Основна работа на термостата**

Когато е включен, на базата на температурата, измерена от самия него и зададена в момента (ръчно или чрез програмиране), термостатът управлява уреда(ите) (напр. газов котел, помпа), свързан към него, отчитайки чувствителността на превключвателя на термостата (±0,2 °C по фабрична настройка). Това означава, че когато температурата е настроена на 22 °C на термостата и след това при чувствителност на превключване от  $\pm$  0,2 °C, точките за свързване **Output L (1) и N (2)** на изходното реле на приемника се включват при температури под 21,8 °C ((на тях се появява напрежение 230 V) и се изключват при температури над 22,2 °C (на тях изчезва напрежение 230 V). В режим на охлаждане релето превключва в точно обратната посока.

Включеното състояние на изходното реле се индикира на дисплея на устройството както и в

приложението на телефона чрез иконата  $\bigwedge_{\text{HJIH}} \bigvee \{ \text{h} \}$  според избрания режим на работа.

**ВНИМАНИЕ!** Уверете се, че всички настройки за термостата в случай на прекъсване на захранването са съхранени на външен сървър и актуализирането на данните на сървъра ще отнеме няколко секунди. Следователно, ако промените някоя от настройките на термостата (напр. работни настройки, програмиране, зададена температура и т.н.) и след това захранването на уреда бъде прекъснато в рамките на няколко секунди, променените настройки не се запазват непременно.

# <span id="page-9-1"></span>**9. Основни настройки**

След стартиране на приложението термостатите от серията **COMPUTHERM E**, присвоени на даденото приложение, се появяват на страницата **"Thermostats/Моите термостати"**.

# <span id="page-9-2"></span>**9.1. Преименуване на термостата, присъединен към приложението**

За да промените фабричното име на термостат, докоснете и задръжте този термостат в приложението, докато се появи изскачащ прозорец, наречен **"Change thermostat/Промяна на термостат"**. Тук можете да промените името на термостата в приложението, като докоснете иконата "**Rename/Преименуване на термостата"**.

# <span id="page-9-3"></span>**9.2. Забрана по-нататъшното синхронизиране на термостата, присъединен към приложението**

Ако искате да попречите на други потребители да присъединяват термостата към тяхното телефонно приложение, докоснете и задръжте дадения термостат в приложението, докато се появи изскачащ прозорец с името **"Change thermostat/Промяна на термостата"**. Тук можете да деактивирате сдвояването с приложението за други потребители, като докоснете иконата "**Lock thermostat/Заключване на термостата"**. Докато функцията не

бъде отключена, само потребители, които преди това са добавили устройството към своето приложение, ще могат да използват термостата, новите потребители няма да могат да се свързват с устройството чрез Wi-Fi мрежата.

**ВНИМАНИЕ!** Ако един телефон/таблет вече е свързан към дадената Wi-Fi мрежа и приложението COMPUTHERM E Series е отворено на него, добавянето на термостат към този телефон/таблет вече не може да бъде забранено с функцията "Lock thermostat/Заключване **на термостата".**

# <span id="page-10-0"></span>**9.3. Изтриване на термостата, присъединен към приложението**

Ако искате да изтриете зададения термостат от приложението, докоснете и задръжте дадения термостат в приложението, докато се появи изскачащ прозорец с името "Change **thermostat/Промяна на термостата"**. Тук можете да изтриете термостата от приложението, като докоснете иконата **"Delete thermostat/Изтриване на термостата"**.

## <span id="page-10-1"></span>**9.4. Задаване на точен ден и час**

• Използване на приложението за телефон:

За да зададете точен ден и час в приложението на телефона, щракнете върху иконата  $\Theta$  след избор на термостат. След това термостатът автоматично ще настрои точния ден и час чрез интернет.

## • На термостата:

При включен термостат докоснете бутона  $\Phi$ на термостата. След това на дисплея ще мигат цифрите, показващи часа.

Използвайте бутоните  $\Delta \triangledown$ , за да зададете точния час, след което натиснете бутона  $\Theta$ отново. След това на дисплея ще мигат числата, показващи минутите.

Използвайте бутоните  $\Delta \forall$ , за да зададете точната минута, след което натиснете отново бутона  $\Theta$ . След това показва дните от седмицата едно от числата 1 2 3 4 5 6 7 мига.

Използвайте бутоните  $\Delta \triangledown$ , за да зададете точния ден. Повторното докосване на бутона  $\Theta$ връща термостата към състояние по подразбиране.

#### <span id="page-10-2"></span>**9.5. Заключване на бутони за управление**

Можете да промените работата на функцията за заключване на контролните бутони въз основа на това, което е описано **в точка 10**. Можете да заключите контролните бутони, както следва:

• Използване на приложението за телефон:

За да заключите бутоните за управление, докоснете иконата  $\epsilon$ , след като изберете термостата в приложението на телефона. След това устройството не може да се управлява чрез сензорните бутони на термостата, докато бутоните за управление не бъдат отключени. За да отключите контролните бутони, докоснете отново иконата в приложението на телефона.

• На термостата:

Докоснете и задръжте иконата  $\Theta$ за дълго време (около 10 секунди), докато иконата  $\mathbb{E}$  се появи на дисплея на термостата. След това устройството не може да се управлява чрез сензорните бутони на термостата, докато бутоните за управление не бъдат отключени. За да отключите контролните бутони, докоснете и задръжте иконата  $\mathfrak{S}_{\scriptscriptstyle{3a} \atop 3a}$  дълго време (около 10 секунди), докато иконата **иля кака изчезне от дисплея на термостата**.

# <span id="page-11-0"></span>**10. Оперативни настройки**

Във връзка с работата на термостата е възможно да се зададат някои функции на термостата и да се забави изхода за управление на котела на приемника. Настройките на термостата, свързани с работата, могат да бъдат достъпни по следния начин:

• Използване на приложението за телефон:

Докоснете иконата <sup>01</sup> в долния десен ъгъл. След това ще се появи менюто с настройки за работата на термостатите, където можете да промените настройките.

- На термостата:
	- − Изключете устройството, като докоснете бутона  $\mathbf{\mathcal{O}}$ .
	- $-$  Докоснете и задръжте бутона $\Theta$ , докато докосвате бутон  $\mathbf{\dot{U}}$ за кратко.
	- − След това влизате в менюто с настройки: в дясната част на центъра на екрана се появява надписът "**SEN"** , а на мястото на зададената температура **00**.
	- − След това можете да превключвате между функциите, които искате да зададете, като докоснете бутона  $\mathcal{O}$ .
	- − Можете да промените конкретна функция със стрелките  $\Delta \forall$ .
	- − За да излезете от менюто с настройки и да запазите настройките:
	- $\triangleright$  изключете и след това включете устройството с бутон $\mathcal{O}_{h}$ или
	- изчакайте 15 секунди, докато дисплеят на термостата се връща на основния екран, или
	- $\triangleright$  превъртете настройките с помощта на бутона  $\Theta$ .

Опциите за настройка са показани в таблицата по-долу:

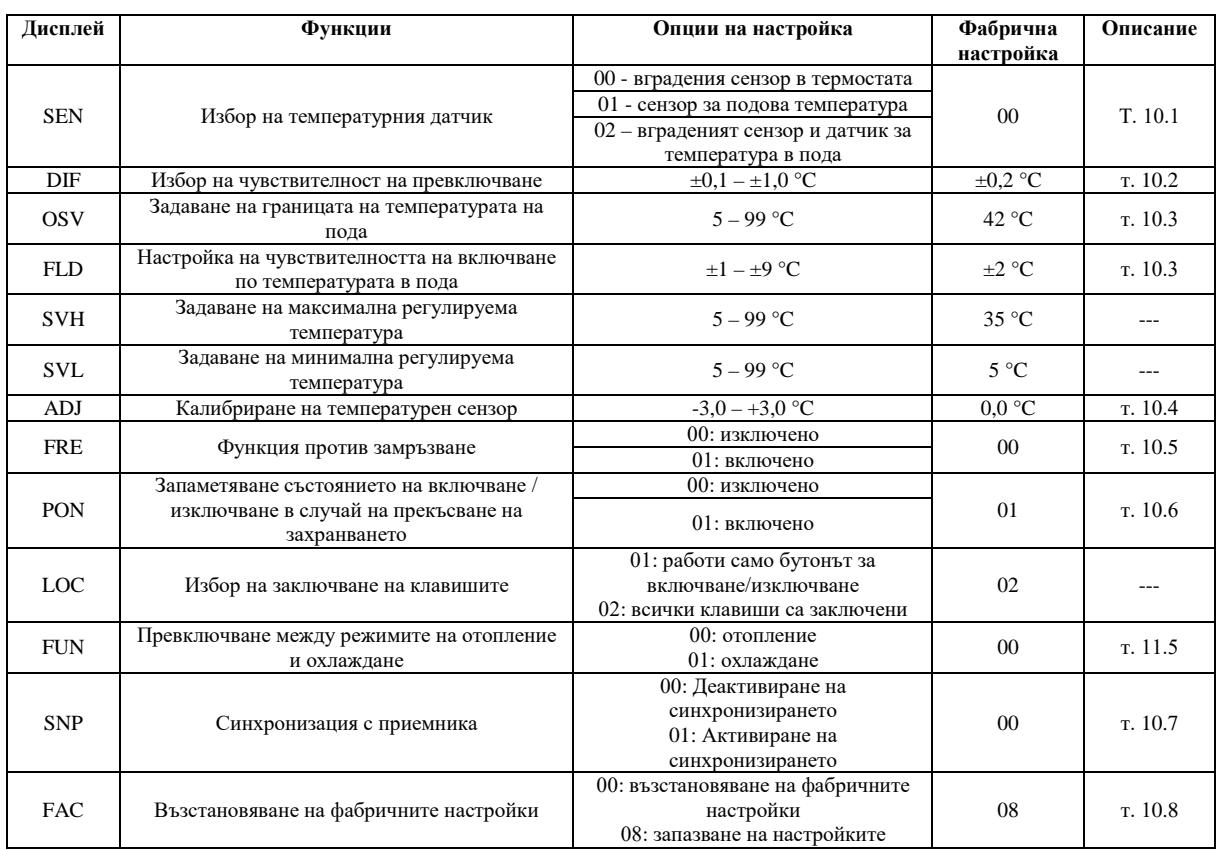

#### <span id="page-12-0"></span>**10.1. Избор на температурен датчик (SEN)**

#### **Внимание! Тази функция е налична само ако сензорът за подова температура е свързан към термостата.**

По време на използването на термостата може да бъде избран температурният сензор, който искате да използвате. В основния случай термостатът показва измерената температура на базата на вградения температурен сензор и превключва изхода(и) според зададената температура. Сензорът за подова температура може също да бъде свързан, както е описано **в точка 6.2.** Ако сте свързали сензора за подова температура, имате следните възможности за избор:

- Използвате вградения температурен сензор за контрол  $(00 / N$  control вградения сензор в термостат);
- Използвате сензора за подова температура за контрол (01 / Out control);
- Използвате вградения температурен сензор за управление, но изходът ще бъде изключен със сензора за подова температура, когато се достигне зададената подова температура. Този режим може да бъде особено полезен от съображения за безопасност за системи за подово и електрическо отопление, тъй като помага за защита на отоплителната система срещу възможни повреди/прегряване (02 / In control, Out-s limit).

Ако сте свързали също сензор за подова температура към вашия термостат и сте избрали сензора на термостата така, че основният сензор да е вграденият температурен сензор, и използвате сензора за подова температура като сензор за безопасност (02 / In- s control, Outs limit), тогава можете да проверите температурата, измерена от сензора за подова температура в приложението на мястото, показано на **Схема 2**. Можете да видите тази

температура на термостата, като докоснете  $\mathcal{O}_\mu \mathcal{O}_\mu$  икони едновременно. Сега на дисплея на термостата вместо стайната температура се появява подовата температура. Показаната на термостата температура ще се върне до стайната приблизително 10 секунди, след последното докосване на който и да е бутон на термостата.

#### <span id="page-12-1"></span>**10.2. Избор на чувствителност на превключване (DIF)**

Има възможност за регулиране на чувствителността на превключване. Избирайки тази стойност, можете да посочите колко под/над зададената температура термостата да включва/изключва свързаното устройство. Колкото по-малка е тази стойност, толкова поравномерна ще бъде вътрешната температура в помещението и комфортът ще се повиши. Чувствителността на превключване не влияе на топлинните загуби на помещението (сградата).

В случай на по-високи изисквания за комфорт е препоръчително да изберете чувствителността на превключване по такъв начин, че да осигури най-равномерна вътрешна температура. Уверете се обаче, че котелът се включва само при ниски външни температури (напр. -10 °C) няколко пъти на час, тъй като честото включване и изключване намалява ефективността на котела и увеличава консумацията на газ.

Чувствителността на превключване може да се регулира между  $\pm 0.1$  °C и  $\pm 1.0$  °C (на стъпки от 0,1 °C). Освен в някои специални случаи, препоръчваме настройка на  $\pm 0.1$  °C или  $\pm 0.2$  °C (фабрична настройка). Вижте **точка 8** за повече информация относно превключването на чувствителността.

# <span id="page-12-2"></span>**10.3. Задаване на границата на температурата на пода (OSV) и съответната**

**чувствителност на превключване (FLD)**

Ако сте избрали настройка на вградения и подов сензори (**02 / In-s control, Out-s limit)** в менюто "**Избор на температурен сензор" (SEN),** може да се зададе максимална температура за сензора за подова температура. Когато температурата, измерена от сензора в пода, достигне зададената стойност, термостатът забранява своите изходи (изключва ги независимо от температурата, зададена на термостата), докато температурата се охлади под зададената, като се има предвид чувствителността на превключване, зададена за подова температура (FLD). Това означава, че когато стойността на OSV е настроена на 42 °C и стойността на FLD на 2 °C, изходите на термостата ще бъдат деактивирани, когато температурата, измерена от сензора в подова, достигне 44 °C, и изходите ще се възобновят нормално работа само след като температурата, измерена от сензора в подова, падне под 40  $^{\circ}C$ .

# <span id="page-13-0"></span>**10.4. Калибриране на температурен сензор (ADJ)**

Точността на измерване на термометъра на термостата е ±0,5 °C. Температурата, показана от термостата, може да се променя в сравнение с температурата, измерена от топлинния сензор, с максимум ±3°C, на стъпки от 0,1 °C.

# <span id="page-13-1"></span>**10.5. Функция против замръзване (FRE)**

Когато функцията против замръзване на термостата е активирана, термостатът включва своя изход независимо от всички други настройки, ако измерена температурата, падне под 5 °C. Ако температурата достигне 7 °C, изходът се връща към нормална работа (според зададената температура). Тази функция работи и когато термостатът е изключен.

Активираната функция за размразяване се обозначава с иконата на дисплея както когато термостатът е изключен, така и когато е включен.

## <span id="page-13-2"></span>**10.6. Запаметяване състоянието на включване / изключване в случай на прекъсване на захранването (PON)**

С помощта на тази функция можете да изберете как термостатът да продължи да работи след евентуално прекъсване на захранването:

- **00/Изкл.**: термостатът ще бъде изключен, докато не бъде променен, независимо дали е бил изключен или включен преди спирането на захранването.
- **01/Вкл.:** термостатът се връща в същото състояние, в което е бил преди спирането на захранването (фабрична настройка по подразбиране).

# <span id="page-13-3"></span>**10.7. Превключване между режимите на отопление и охлаждане (FUN)**

Можете лесно да превключвате между режимите на отопление (**00**; фабрична настройка) и охлаждане (**01**).

Изходът на термостата се в**ключва в режим на отопление при температура под зададената температура и в режим на охлаждане при температура над зададената температура** (като се вземе предвид зададената чувствителност на превключване).

# <span id="page-13-4"></span>**10.8. Възстановяване на фабричните настройки (FAC)**

Възстановява всички настройки на термостата, с изключение на датата и часа, към фабричните стойности. За да възстановите фабричните настройки по подразбиране, след като изберете опцията за настройка на FAC, променете показаната настройка **08** на **00**, като

докоснете бутона  $\nabla$  няколко пъти. След това докоснете бутона  $\mathbf{\Theta}$  веднъж, за да се върнете към фабричните настройки.

Ако оставите стойността на FAC на стойността по подразбиране (08) и продължите напред,

като докоснете бутона , устройството не се връща до фабричните настройки по подразбиране, то просто запазва настройките и излиза от менюто за настройки, свързани с работата.

# <span id="page-13-5"></span>**11. Изключване/включване на устройството или превключване между неговите режими на работа**

Термостатът има следните 2 състояния:

• **Изключено състояние;**

#### • **Включено състояние.**

Можете да превключвате между изключено и включено състояние, както следва:

- Използване на приложението за телефон: чрез докосване на иконата  $\mathbf{\mathsf{\omega}}$ .
- На термостата: чрез локосване на бутона  $\mathcal{O}$ .

При изключване екранът на устройството се изключва, приложението показва "Изключено" вместо измерените и зададени температури, а релейният изход на устройството също се изключва. Когато е включен, дисплеят на устройството е постоянно включен. Ако докоснете сензорните бутони или промените настройките на термостата чрез приложението на телефона, подсветката на термостата ще се включи за прибл. 10 секунди и след това се изключва.

Когато термостатът е включен, той има следните 2 режима на работа:

- Ръчно управление
- Програмиран режим

Можете да превключвате между режимите, както следва:

- Използване на приложението за телефон: чрез докосване на иконата  $\sqrt[n]{\mathbf{A}}$ или
- На термостата: чрез докосване на бутона  $\Theta$ .

Избраният в момента режим на работа се маркира по следния начин:

• В приложението за телефон: ръчният режим е с  $\mathbb{R}$ , докато програмираният режим е

с иконата

• На термостата: ръчен режим с иконата Manual, докато програмиран режим с една от иконите (според текущо активния режим) и иконата

Двата режима на работа са описани подробно в следващите подраздели.

#### <span id="page-14-0"></span>**11.1. Ръчно управление**

В ръчен режим термостатът поддържа предварително зададена температура до следващата ръчна намеса. Ако температурата в помещението е по-ниска от температурата, зададена на термостата, изходът на термостата се включва. Ако температурата в помещението е по-висока от температурата, зададена на термостата, изходът на термостата се изключва. Температурата, която трябва да се поддържа от термостата, може да бъде зададена на стъпки от 0,5 °C в рамките на температурния интервал, посочен в настройките (минимумът на регулируемия интервал е 5 °C, докато максимумът е 99 °C).

Текущо зададената температура може да се променя както следва:

- Използване на приложението за телефон:
	- о спомощта на иконите Ф
	- o чрез преместване на плъзгача (прореза) върху кръглата скала
- На термостата: чрез бутоните  $\Delta \nabla$ .

#### <span id="page-14-2"></span>**11.2. Програмен режим**

#### <span id="page-14-1"></span>**11.2.1. Описание на програмния режим**

Под програмиране имаме предвид настройката на времето за превключване и избора на съответните температурни стойности. Температурата, зададена за всяко превключване, остава валидна до момента на следващото превключване. Времената за превключване могат да се въвеждат с точност до 1 минута. За всяко време на превключване може да се избере различна температура в рамките на температурния интервал, посочен в настройките (минимумът на регулируемия интервал е 5 °C, а максимумът е 99 °C) на стъпки от 0,5 °C. Устройството може да се програмира за период от една седмица. Работата на термостата е автоматична в програмиран режим, като циклично повтаря предоставените връзки на всеки 7 дни. Има 3 опции за програмиране на термостата:

- **Режим 5+2:** настройка на 6 превключвания на ден за 5-те работни дни и 2 превключвания на ден за 2-те почивни дни з
- **Режим 6+1**: настройка на 6 превключвания на ден за дните от понеделник до събота и 2 превключвания за неделя
- **Режим 7+0:** настройка на 6 времена на превключване на ден за всеки ден от седмицата

Ако не се нуждаете от всички регулируеми превключвания в определени дни (напр. необходими са само 4 превключвания в работни дни), тогава можете да премахнете ненужните превключвания, като зададете времето и температурата им на часа и температурата на последния превключване, което искате да използвате.

## **11.2.2. Представяне на стъпките на програмиране**

## <span id="page-15-0"></span>• **Използване на приложението за телефон:**

- а) Докоснете иконата  $\ddot{\ddot{\mathbf{m}}}$ , за да влезете в режим на програмиране. След това екранът за програмиране ще се появи на дисплея.
- b) В горната част на екрана за програмиране, до надписа **"Programming mode/Режим на програмиране",** има индикация на текущо избрания режим на програмиране. Докосвайки това, можете да превключвате между режимите на програмиране, както следва:
	- **12345.67**: 5+2 режим
	- **123456.7**: 6+1 режим
	- **1234567**: 7+0 режим
- c) Включванията за дадения режим на програмиране могат да бъдат намерени под маркировката на режима на програмиране. Можете да промените данните за програма (време, температура), като докоснете дадената стойност.
- d) Докоснете иконата < в горния ляв ъгъл, за да завършите и запазите програмирането и да се върнете към екрана на термостата.

Предварително зададената програма може да бъде проверена по всяко време чрез повторно влизане в режим на програмиране.

#### • **На термостата:**

- а) За да влезете в режим на програмиране, докоснете бутон  $\Theta$  прибл. за 5 секунди. След това дисплеят ще покаже думите **"LOOP"** на мястото на часа и знака, съответстващ на текущо избрания режим на програмиране на мястото на текущия ден.
- b) Използвайте бутоните  $\Delta \nabla$ , за да изберете желания режим на програмиране, както следва:
- − за режим **5+2: 12345**
- − за режим **6+1: 123456**
- − за режим **7+0: 1234567**

После докоснете отново бутона  $\Theta$ .

- c) След това имате възможност да въведете и промените индивидуалните времена на превключване и температури, както следва:
- Можете да превключвате между времената за превключване с бутона  $\mathbf{\Theta}$ . Програмата, която се променя, се появява в долната част на дисплея до надписа **"PERIOD/ПЕРИОД"**.
- Можете да превключвате между данните, свързани с времето за превключване (температура, часова стойност на времето, минутна стойност на времето) с помощта на бутона $\Theta$ .
- − Стойностите винаги се задават с помощта на бутоните  $\Delta \forall$ .

След задаване на програмата за делничните дни, следва програмата за почивните дни. Денят и превключвания, които са зададени в момента, се показват от текущо мигащата икона на дисплея.

d) Предварително зададената програма може да бъде проверена отново по всяко време чрез повторение на стъпките на програмиране.

**Внимание! По време на програмирането времената на превключване могат да се променят само така, че да останат в хронологичен ред.**

<span id="page-16-0"></span>**11.2.3. Регулиране на температурата до следващото превключване на програмата** Ако термостатът е в програмиран режим, но искате временно да промените зададената температура до следващото превключване на програмата, можете да направите това по следния начин:

- Използване на приложението за телефон: с помощта на иконите Ф или чрез преместване на плъзгача върху кръглата скала, тогава иконата ще се появи в приложението вместо иконата $\left( \widehat{A} \right)$ .
- На термостата: чрез бутоните  $\Delta \forall$ . След това иконите  $\mathbb{R}$  и  $\mathbb{R}$  ще се появят едновременно на дисплея на термостата.

Така зададената температура ще бъде валидна до следващото превключване на програмата. Режимът "Регулиране на температурата до следващо превключване на програмата" се маркира по следния начин:

• В приложението на телефона: с иконата

• 
$$
\overrightarrow{Ha}
$$
 термостата: с иконата  $\overrightarrow{H}$ 

# <span id="page-16-1"></span>**12. Практически съвети, решение на възникнали проблеми Проблем с Wi-Fi връзката**

В случай, че продуктът не може да бъде свързан към Wi-Fi мрежата или не може да се управлява през интернет, тъй като връзката между продукта и интернет интерфейса е прекъсната и приложението заявява, че устройството не е достъпно, препоръчваме да проверите списък с често задавани въпроси (FAQ), събрани на нашия уебсайт, и следвайте стъпките, описани там.

#### **Използване на приложението**

Приложението за телефон/таблет е в процес на непрекъснато развитие. Препоръчително е винаги да актуализирате приложението до най-новата версия, тъй като потребителското изживяване непрекъснато се подобрява и новите функции са налични в по-новите версии.

# **ЧЕСТО ЗАДАВАНИ ВЪПРОСИ**

Ако смятате, че вашето устройство не работи правилно или имате някакви проблеми, докато го използвате, препоръчваме ви да прочетете често задаваните въпроси (FAQ) на нашия уебсайт, в които сме събрали най-често възникващите проблеми и въпроси при използване на нашите устройства, както и техните решения:

http://www.computherm.info/en/faq

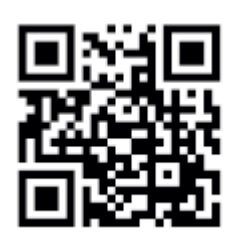

По-голямата част от възникналите проблеми могат да бъдат решени лесно с помощта на съветите на нашия уебсайт, дори и без помощта на специалист. Ако не сте намерили решение на проблема си, препоръчваме ви да посетите нашия специализиран сервиз.

**ВНИМАНИЕ!** Производителят не носи отговорност за преки или непреки щети или загуба на доходи, които могат да възникнат по време на използването на устройството.

# <span id="page-17-0"></span>**13. Технически данни**

- Търговска марка: **COMPUTHERM**
- ID на модела: **E230**
- Клас на терморегулатора: **Клас I**
- Принос към сезонната отоплителна ефективност: **1 %**
- Диапазон на измерване на температурата:
	- o 0 °C 50 °C (0,1 °C стъпки) вътрешен сензор
	- o 0 °C 99 °C (0,1 °C стъпки) сензор за подова температура
- Точност на температурата: ±0.5 °C
- Диапазон за настройка на температурата:  $5^{\circ}$ С 99 $^{\circ}$ С (0,5  $^{\circ}$ С стъпки)
- Чувствителност на превключване:  $\pm 0.1$  °C  $\pm 1.0$  °C (на стъпки от 0.1 °C)
- Диапазон на калибриране на температурата:  $\pm 3$  °C (0,1 °C стъпки)
- Захранващо напрежение за термостата: 200-240 V AC; 50/60 Hz
- Изходно напрежение: 230 V AC; 50 Hz
- Сила на подключвания ток: 16 A (4 A индуктивен товар)
- Комуникационна честота: Wi-Fi  $(b/g/n)$  2.4 GHz
- Температура на съхранение: -5°C … +55°C
- Работна влажност: 5% 95% без кондензация
- Защита: IP20
- Изходна мощност в режим на готовност: макс. 0,5 W
- Размери: 86 х 86 х (17 + 33) мм
- Тегло: термостат: 175 g + сензор за подова температура: 60 g
- Тип температурен сензор (подови и вътрешни температурни сензори): NTC 3950 K 10 kΩ при 25 °C

**Стайните термостати** COMPUTHERM **E230 отговарят на стандарти RED 2014/53/EU и RoHS 2011/65/EU.**

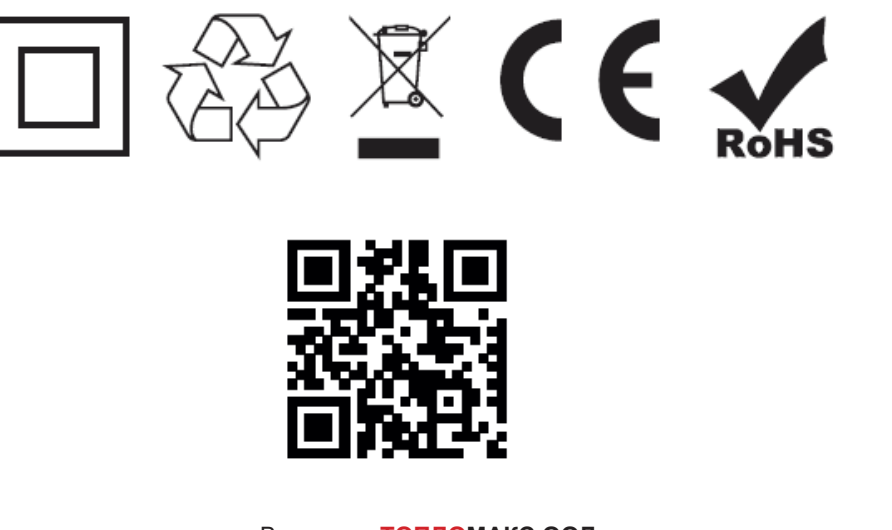

Вносител: **ТОПЛОМАКС ООД** 1797 София бул. Андрей Ляпчев 26 Тел: 02/8279087 <http://www.toplomax.bg/> [info@toplomax.com](mailto:info@toplomax.com)

# <span id="page-18-0"></span>**14. Гаранционна карта**

## *COMPUTHERM E230 програмируем дигитален Wi-Fi термостат за електрически отоплителни системи*

Гаранционният срок е 24 месеца от датата на продажбата. Клиентът има право на безплатен ремонт на уреда, който се е повредил в този период.

Гаранцията не е в сила, ако неизправността е настъпила поради: използване не по предназначение, неправилна употреба или умишлено увреждане. Гаранцията не е валидна и след изтичане на гаранционния срок, или ако датата не е еднозначно определена и заверена. Гаранционната карта е валидна заедно с фактурата за покупката. Върху фактурата и гаранционната карта трябва обезателно да бъдат отбелязани датата на покупката и номера на изделието.

При валидност на гаранционните условия, вносителят приема, че изпратени на неговия адрес, повредени термостати ще бъдат отремонтирани /заменени при необходимост/ за 30 работни дни, след което ще бъдат върнати обратно на клиента.

Адрес на гаранционен сервиз: 1797 София бул. Андрей Ляпчев 26.

Дата на продажба: …………………………

№ на документа: …………………………….

Заводски номер на уреда:. ……………………………….

……………………………………………

печат и подпис на продавача /монтажника/